## マイページからの領収書取得方法

#### ①参加登録・WEB会場をクリックしてください。

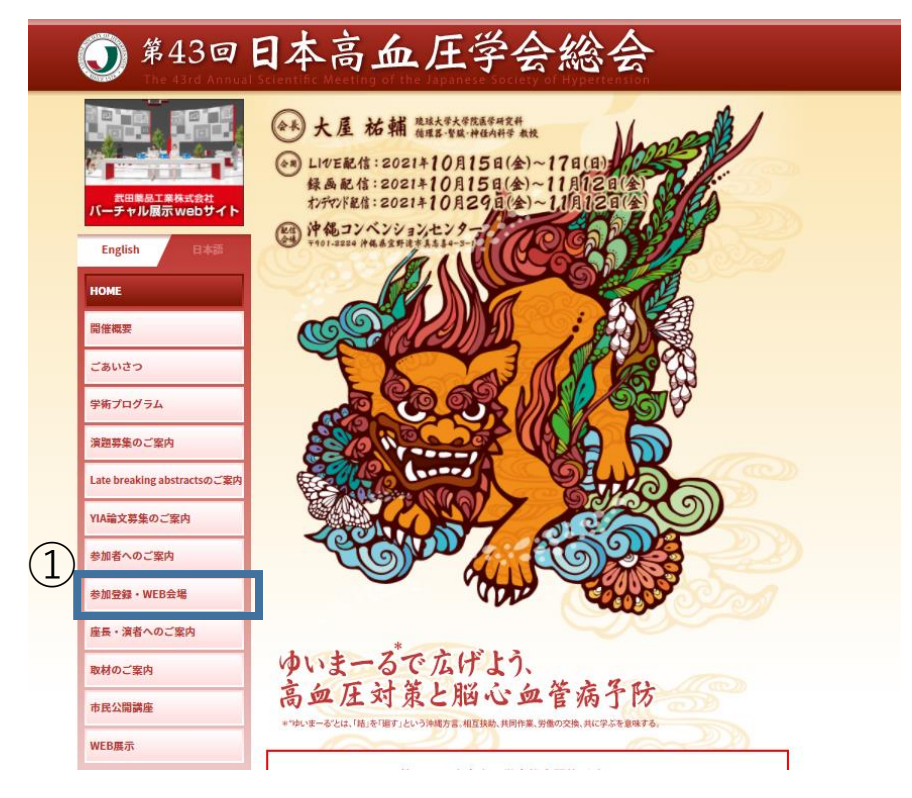

## ②参加登録はこちらをクリックしてください。

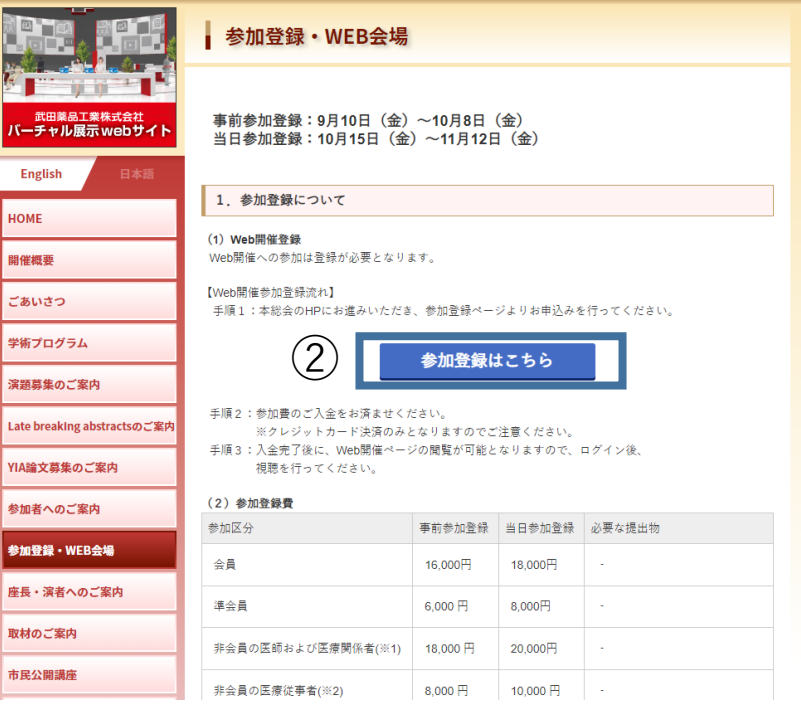

#### ③「ご視聴いただく前に」の内容にご同意をお願いいたします。

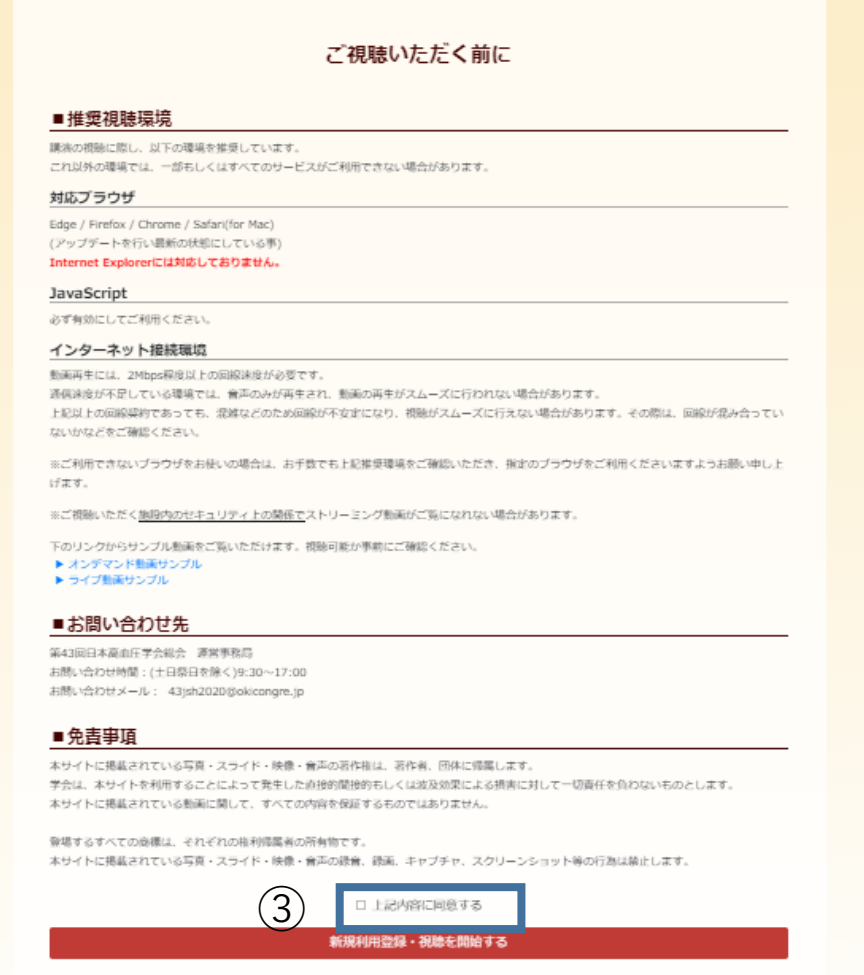

# ④ログインページの右上にございます「MyPage」ボタンをクリックしてください。

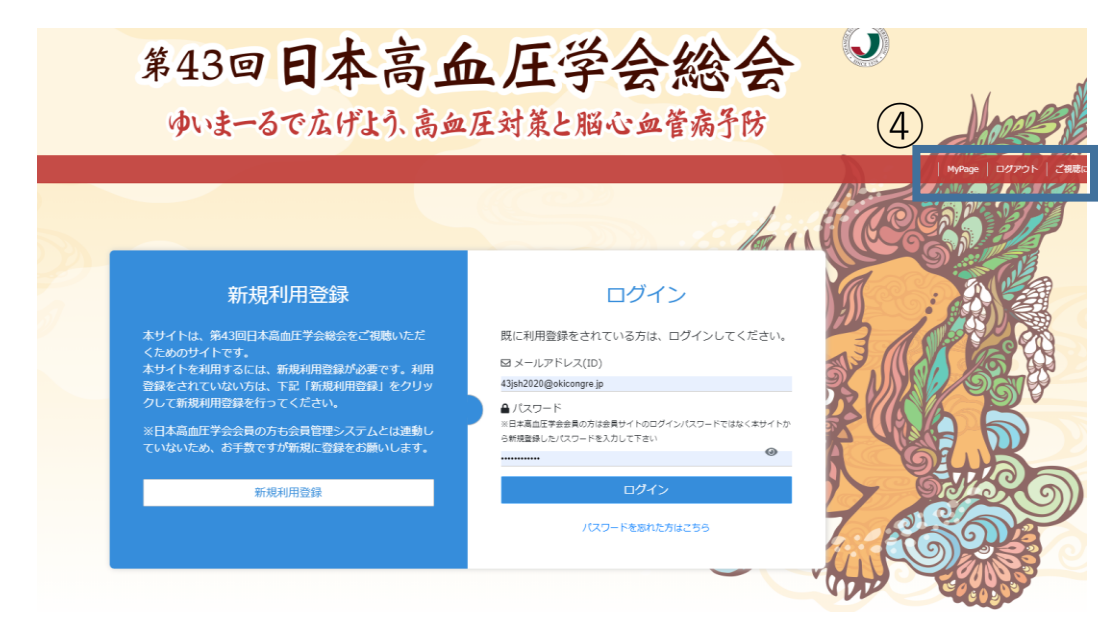

## ⑤「領収書発行」ボタンをクリックすると、ダウンロードが開始されます。

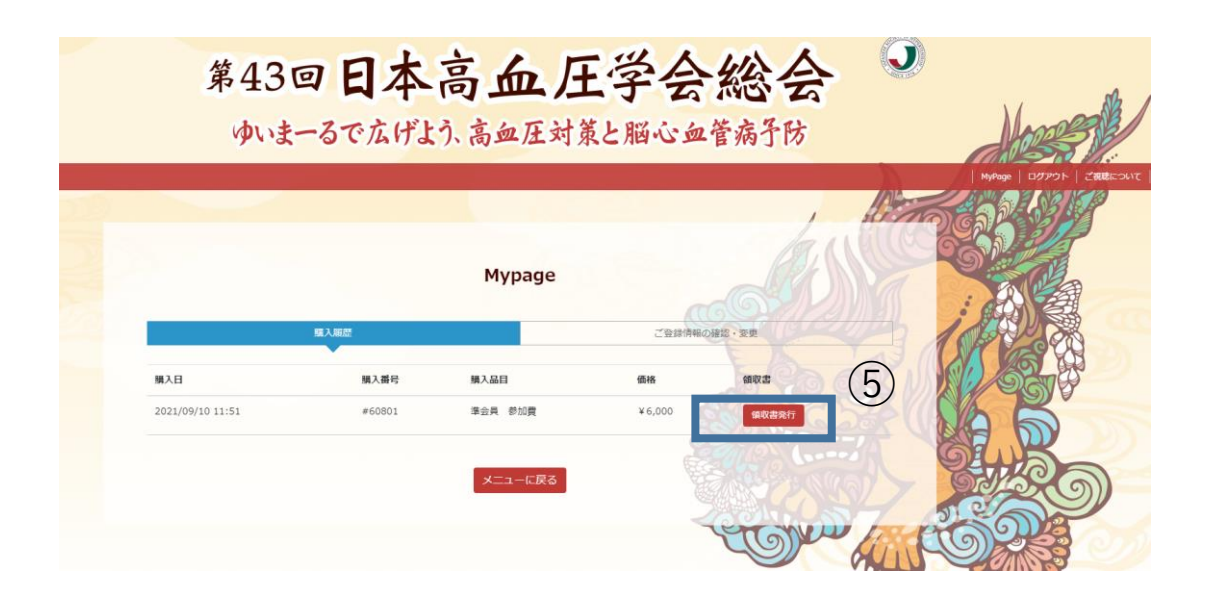